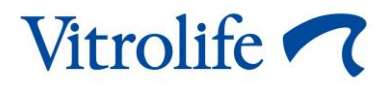

# **Strumento Guided Annotation™ Guida rapida**

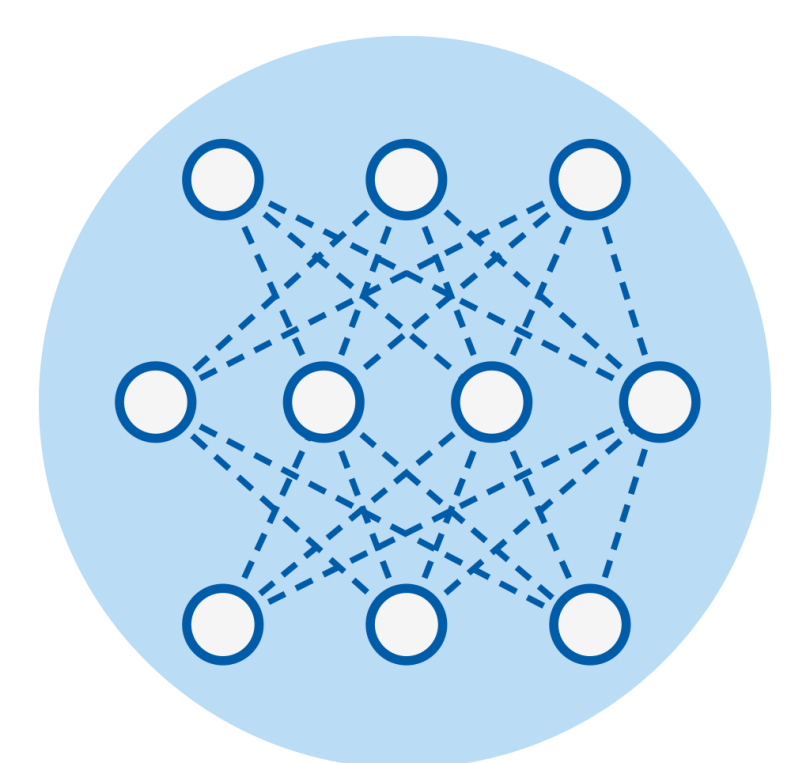

Strumento Guided Annotation da utilizzare con il software EmbryoViewer versione 7.9 o successiva

Guida rapida, prima edizione 2022.10.03, revisione 2024.02.10 Internazionale/Italiano (Italian)

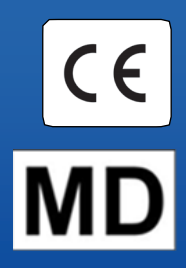

### **Sommario**

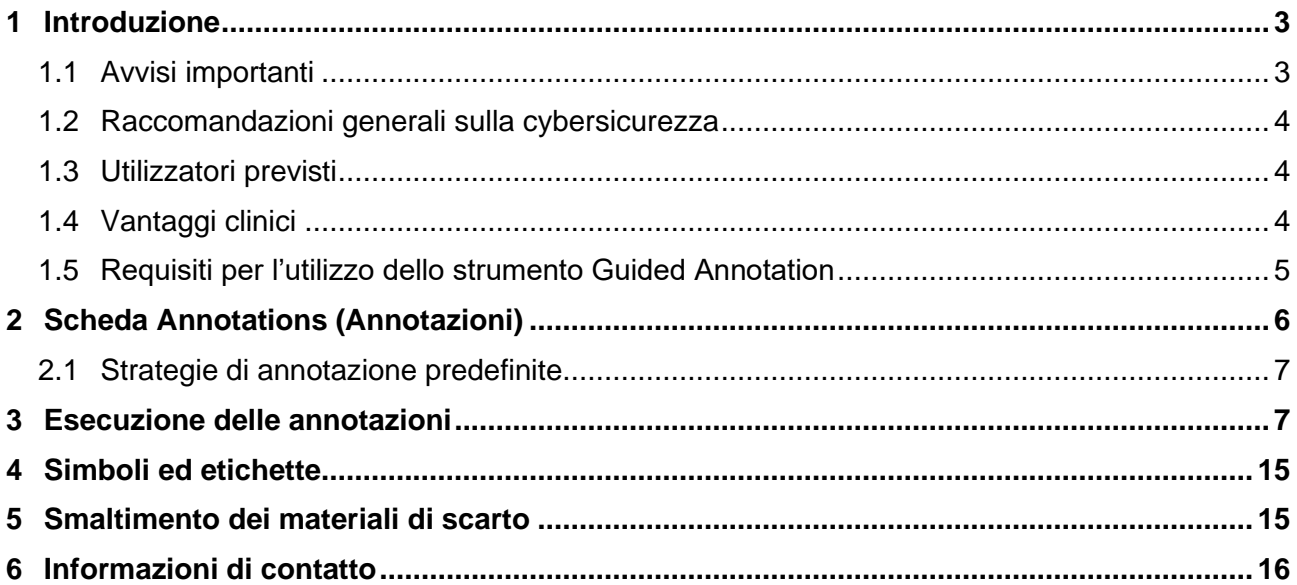

CohortView, CulturePro, EmbryoScope, EmbryoSlide, EmbryoViewer, Guided Annotation, iDAScore e KIDScore sono marchi o marchi registrati di Vitrolife Group.

©2024 Vitrolife A/S. Tutti i diritti riservati.

## <span id="page-2-0"></span>**1 Introduzione**

Questa guida rapida fornisce le informazioni su come utilizzare lo strumento Guided Annotation, creato per fornire un flusso di lavoro semplificato per le annotazioni. Lo strumento è un componente aggiuntivo del software EmbryoViewer. Questa guida rapida deve essere utilizzata in combinazione con il manuale dell'utente per il software EmbryoViewer. Consultare anche le linee guida più dettagliate per lo strumento Guided Annotation (solo in inglese).

#### **NOTA**

• Se lo strumento Guided Annotation è installato, questa guida rapida sostituisce la descrizione della pagina **Annotate** (Annotazione) presente nel manuale dell'utente per il software EmbryoViewer.

### <span id="page-2-1"></span>**1.1 Avvisi importanti**

I seguenti avvisi e restrizioni assicurano l'uso sicuro e corretto di ES server da parte di personale clinico qualificato. Gli utenti devono essere qualificati all'utilizzo dello strumento e all'esecuzione delle procedure associate all'utilizzo dello strumento conformemente alle norme di qualifica locali.

Tutti gli utenti dello strumento devono leggere e comprendere questa guida rapida e leggere i seguenti avvisi.

Gli utenti devono contattare immediatamente Vitrolife per segnalare eventuali incidenti e/o lesioni alla paziente, all'operatore o al personale addetto alla manutenzione verificatisi in seguito all'utilizzo diretto o indiretto dello strumento e del software associato ad esso. Eventuali incidenti gravi avvenuti in relazione allo strumento devono essere comunicati all'autorità competente dello Stato Membro in cui si trova l'utente.

#### **AVVISO**

• Per le variabili con una stima di confidenza al di sotto della soglia definita dall'utente, gli utenti devono verificare manualmente le stime.

#### **AVVISO**

Per le variabili non temporali, i momenti suggeriti dallo strumento Guided Annotation devono essere utilizzati SOLTANTO come punto di inizio. Gli sviluppi e le caratteristiche embrionali sono spesso dinamici e quindi l'annotazione finale dovrebbe basarsi su un periodo di tempo, non su un singolo momento.

Fare riferimento anche al manuale dell'utente del software EmbryoViewer per una lista completa delle restrizioni da applicare quando si utilizza il software.

### <span id="page-3-0"></span>**1.2 Raccomandazioni generali sulla cybersicurezza**

Si raccomanda e ci si aspetta che gli utenti prendano le seguenti misure per ridurre i rischi legati alla sicurezza informatica e per assicurare il corretto funzionamento del dispositivo all'interno dell'ambiente utente previsto:

- Assicurarsi che il personale sia formato adeguatamente sul tema della consapevolezza della sicurezza informatica
- Prevenire l'accesso fisico all'apparecchiatura agli utenti non autorizzati
- Usare password sicure (composte da almeno otto caratteri e che includano lettere maiuscole e minuscole, numeri e almeno un carattere speciale).

Gli utenti devono informare tempestivamente Vitrolife A/S non appena si accorgono di incidenti informatici e vulnerabilità relative alla sicurezza informatica o se rilevano eventi sospetti relativi alla sicurezza.

Per informazioni dettagliate su come ridurre il rischio correlato alla sicurezza informatica, consultare la guida separata su questo argomento fornita da Vitrolife.

### <span id="page-3-1"></span>**1.3 Utilizzatori previsti**

Embriologi, personale di laboratorio e staff clinico presso cliniche di FIV formati da istruttori certificati da Vitrolife A/S.

### <span id="page-3-2"></span>**1.4 Vantaggi clinici**

Come accessorio di un dispositivo medicale, il software EmbryoViewer con Guided Annotation fornisce il vantaggio clinico indiretto di una valutazione efficiente e di una migliore selezione degli embrioni incubati nell'incubatore o negli incubatori collegati al sistema, supportando quanto segue:

- Aumento del tasso di impianto e di gravidanza
- Riduzione del tasso di interruzione di gravidanza.

### <span id="page-4-0"></span>**1.5 Requisiti per l'utilizzo dello strumento Guided Annotation**

Per poter utilizzare lo strumento Guided Annotation, è necessario avere installato:

- Software EmbryoViewer con la funzione **Compare & Select** (Confronta e seleziona) inclusa, versione 7.9 o successiva
- ES server con un file di licenza valido installato, versione 7.9 o successiva.

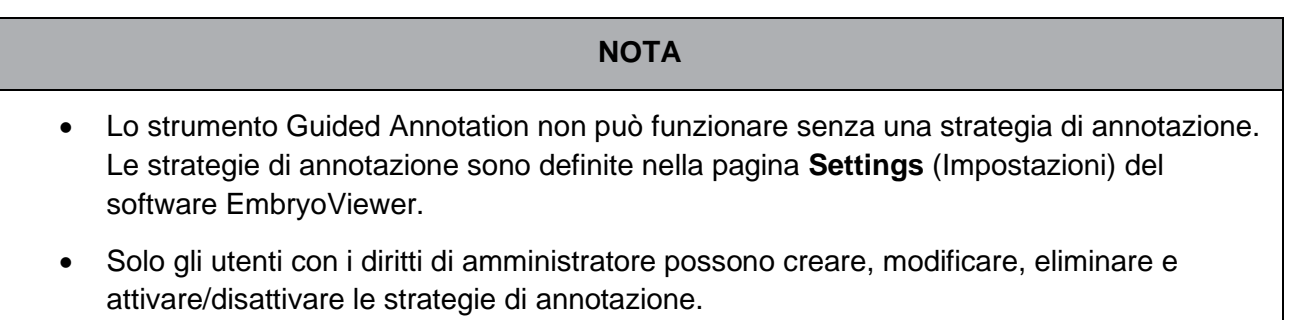

## <span id="page-5-0"></span>**2 Scheda Annotations (Annotazioni)**

Qui di seguito è presente una panoramica delle varie parti che compongono la scheda **Annotations** (Annotazioni) nella pagina **Settings** (Impostazioni):

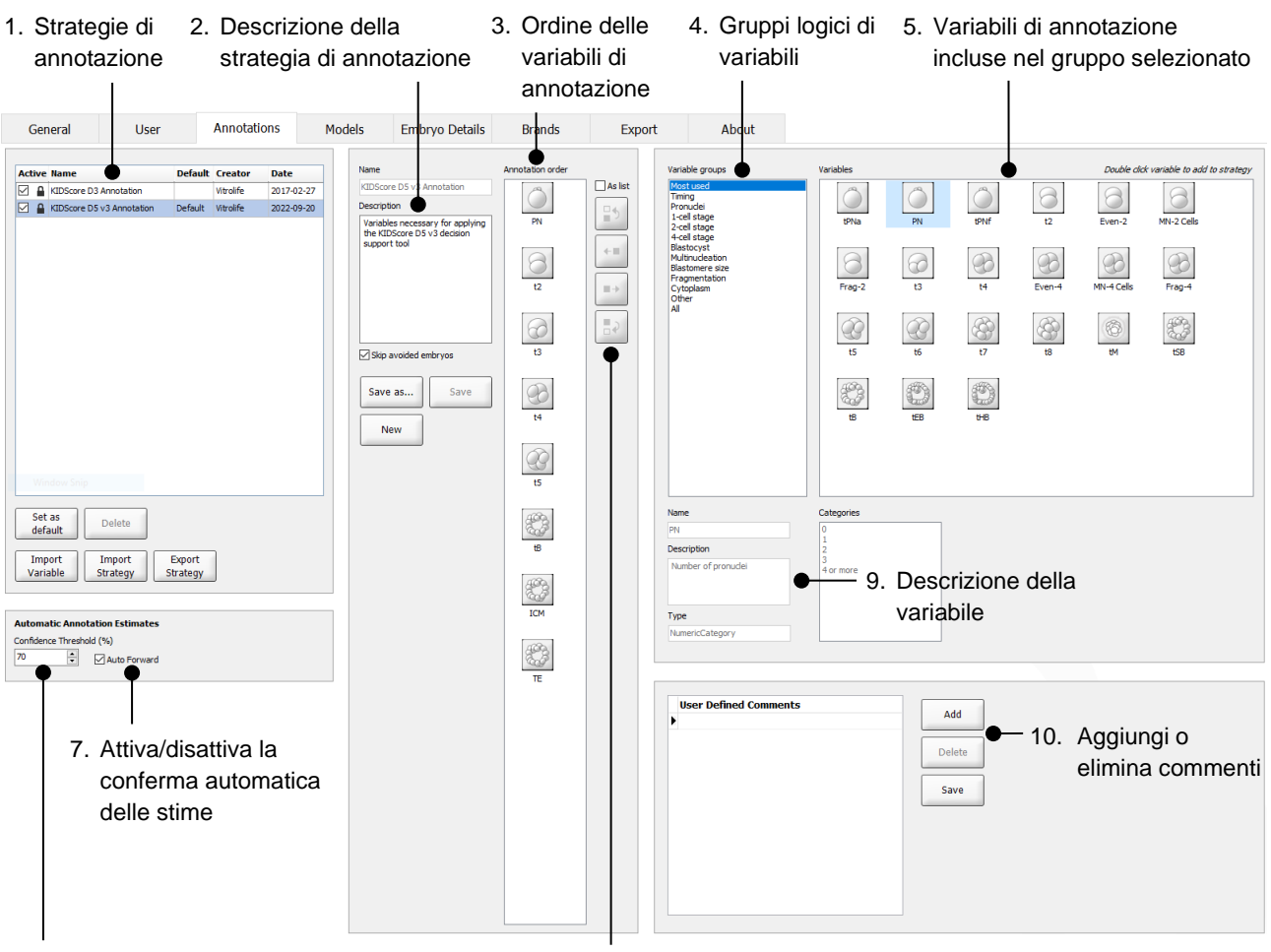

- 6. Imposta il livello di confidenza (tra il 50% e il 100%)
- 8. Aggiungi o rimuovi variabili
- 1. Lista delle strategie di annotazione disponibili con l'indicazione di quali sono attive.
- 2. Nome e descrizione della strategia di annotazione.
- 3. **Annotation order** (Ordine di annotazione): variabili incluse in questa strategia di annotazione.
- 4. **Variable groups** (Gruppi di variabili): gruppi logici di variabili, ad esempio le variabili temporali o le variabili specifiche di una fase.
- 5. Riquadro **Variables** (Variabili): panoramica delle variabili di annotazioni incluse nel gruppo variabili selezionato.
- 6. Imposta il livello di confidenza desiderato per le stime di annotazione automatica (si applica a tutte le strategie).
- 7. Attiva/disattiva la conferma automatica delle stime di annotazione che sono pari o al di sopra della soglia di confidenza (applicata nella pagina **Annotate** (Annotazione).
- 8. Pulsanti per aggiungere/rimuovere variabili o per cambiarne l'ordine.
- 9. Descrizione della variabile attualmente selezionata nel riquadro **Variables** (Variabili).
- 10. **Add** (Aggiungi) o **Delete** (Elimina) commenti definiti dall'utente. Si possono utilizzare sulla pagina **Annotate** (Annotazione).

### <span id="page-6-0"></span>**2.1 Strategie di annotazione predefinite**

Lo strumento Guided Annotation è dotato di due strategie di annotazione predefinite:

- KIDScore D3 Annotation
- KIDScore D5 v3 Annotation.

## <span id="page-6-1"></span>**3 Esecuzione delle annotazioni**

Se lo strumento Guided Annotation è installato, questa sezione sostituisce la descrizione della pagina **Annotate** (Annotazione) presente nel manuale dell'utente per il software EmbryoViewer.

Nella pagina **Annotate** (Annotazione) lo strumento Guided Annotation guida l'utente attraverso il processo da seguire per annotare le variabili che fanno parte della strategia di annotazione selezionata.

La pagina **Annotate** (Annotazione) integra una funzione di analisi automatica dell'immagine. La funzione individua automaticamente le divisioni cellulari e gli eventi morfologici e inserisce le stime dei momenti di divisione e dei parametri morfologici (PN, ICM e TE). L'analisi automatica dell'immagine stimerà i momenti di divisione cellulare e i parametri morfologici con vari gradi di certezza (Confidence Levels; Livelli di confidenza). Quando l'utente imposta le strategie di annotazione, è possibile specificare il livello di confidenza necessario per le stime di annotazione che possono essere confermate automaticamente. Quando si imposta una soglia di confidenza elevata, il più delle volte i momenti stimati e i parametri morfologici saranno corretti. È necessario, però, controllare più stime manualmente. Quando si imposta una soglia di confidenza bassa, il più delle volte le stime saranno meno precise, ma si dovranno controllare meno stime. La soglia dovrebbe essere basata sulla tolleranza della clinica stessa.

Ciascun pulsante nella pagina **Annotate** (Annotazione) ha una scorciatoia da tastiera, visualizzata direttamente sul pulsante. Si possono utilizzare queste scorciatoie per velocizzare il processo di annotazione:

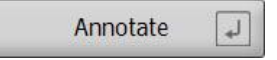

Tutte le stime e le annotazioni possono essere confermate utilizzando il tasto Invio.

Flusso di lavoro consigliato per assegnare le annotazioni delle variabili per gli embrioni:

- 1. Nella pagina **View Running** (Visualizza in esecuzione) selezionare una piastra per coltura in esecuzione.
- 2. Andare alla pagina **Annotate** (Annotazione).

La pagina elenca tutte le piastre per coltura che fanno parte del trattamento selezionato. Il numero di pozzetti per ciascuna piastra dipende dall'incubatore utilizzato. L'analisi automatica dell'immagine sarà attiva. Per la maggior parte delle variabili, quindi, la pagina visualizzerà le stime del momento e dei parametri morfologici.

Le stime possono avere diversi livelli di confidenza in relazione alla soglia di confidenza definita nella pagina **Settings** (Impostazioni). Il livello di confidenza di ciascuna stima viene visualizzato come segue:

La stima è *al di sotto della soglia di confidenza* (cioè meno certa rispetto al livello inserito):

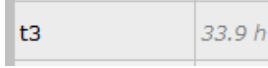

*(corsivo, non in grassetto)*

La stima è *pari o al di sopra della soglia di confidenza* (ovvero ugualmente certa o più certa rispetto al livello inserito):

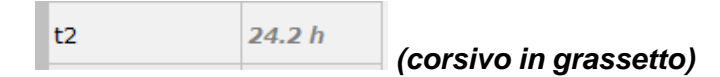

Potrebbero non venire visualizzate le stime per una o più variabili per diversi motivi, ad esempio:

- Le variabili non si sono ancora manifestate
- Lo strumento Guided Annotation non è impostato per eseguire la stima delle variabili
- Lo strumento Guided Annotation non può eseguire automaticamente la stima delle variabili.

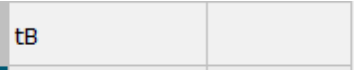

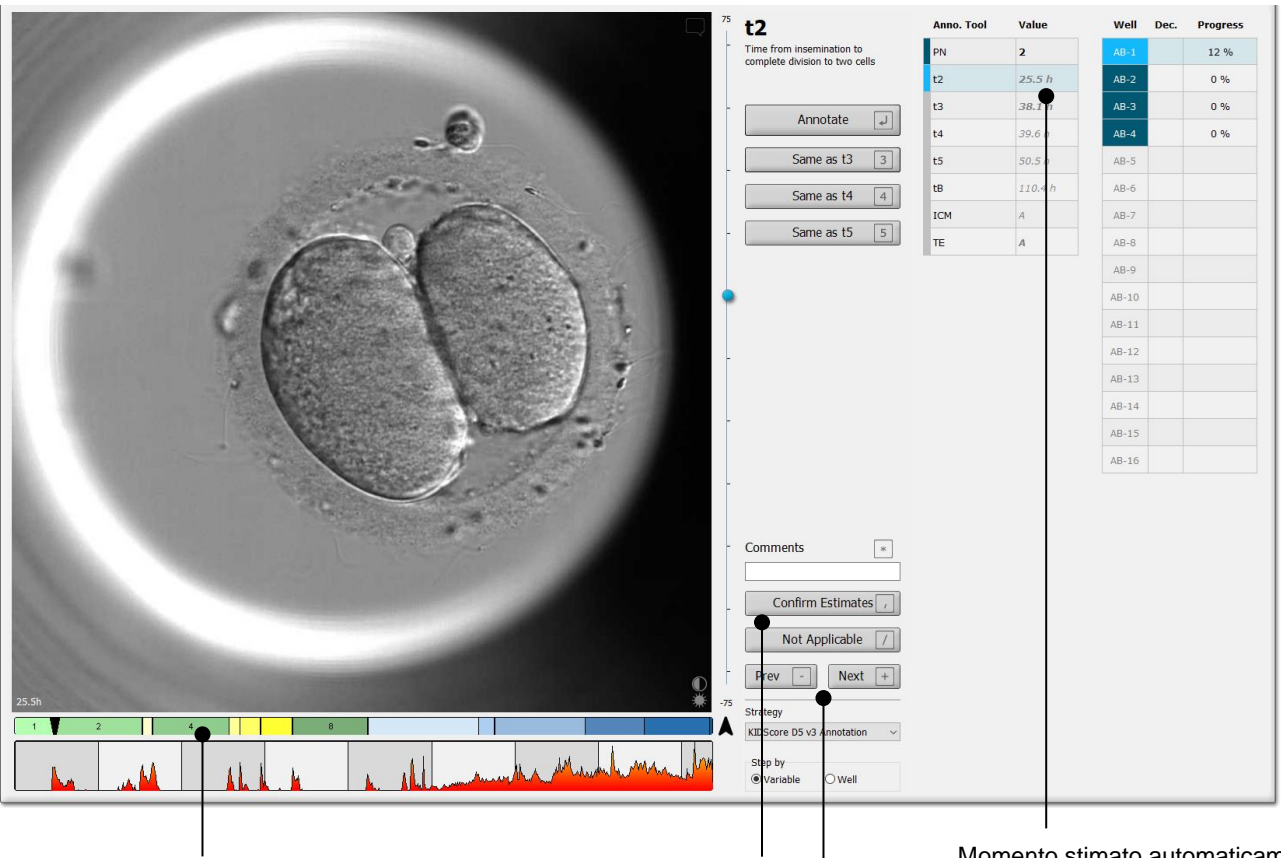

Quando l'utente apre la pagina **Annotate** (Annotazione), il grafico di divisione si basa sui momenti stimati per le fasi di sviluppo embrionale. Una volta che le annotazioni sono state confermate, il grafico di divisione diventa disponibile anche nelle pagine **View Slide** (Visualizza piastra) e **Compare & Select** (Confronta e seleziona).

#### Pulsante **Confirm Estimates**

(Conferma stime) per confermare tutte le stime automatiche che sono pari o al di sopra della soglia di confidenza.

Momento stimato automaticamente per t2 pari o al di sopra la soglia di confidenza.

Pulsanti **Prev** (Precedente) e **Next** (Seguente) per passare all'embrione precedente o seguente nella piastra per coltura selezionata.

3. Nel campo **Strategy** (Strategia) selezionare la strategia di annotazione desiderata:

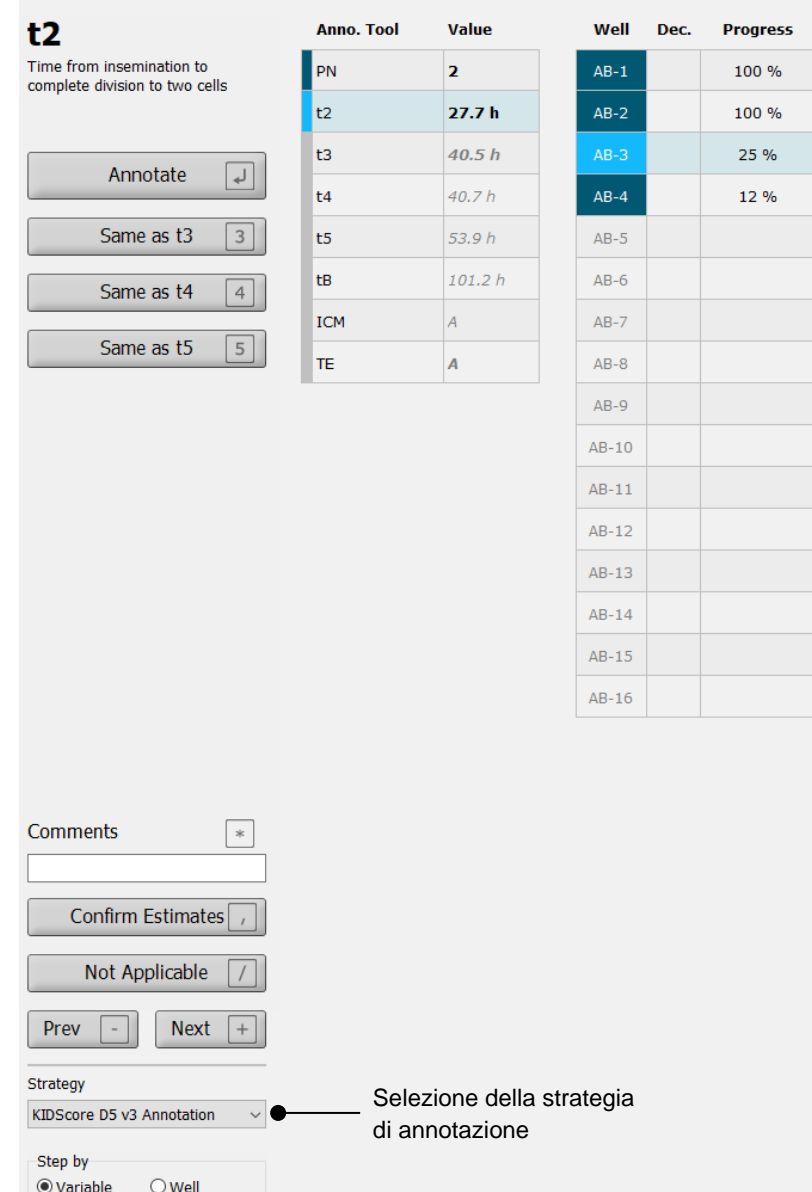

#### **NOTA**

- Sono disponibili solo le strategie contrassegnate come **Active** (Attiva) nella scheda **Annotations** (Annotazioni) della pagina **Settings** (Impostazioni).
- 4. Il giorno 1, selezionare **Step by Well** (Passaggio per pozzetto).

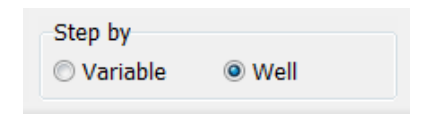

- 5. Quindi annotare PN per tutti i pozzetti nel trattamento. Segnare tutti gli embrioni che *non* sono 2PN come da evitare:  $\mathsf{X}$
- 6. Il giorno del trasferimento/crioconservazione, andare alla pagina **View Slide** (Visualizza piastra) e contrassegnare tutti gli embrioni che non si sono sviluppati nel modo desiderato

come da evitare:  $\mathbf{x}$ 

7. Andare alla pagina **Annotate** (Annotazione) e selezionare **Step by Variable** (Passaggio per variabile).

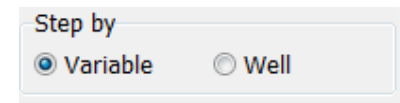

Se nella pagina **Settings** (Impostazioni) è stata selezionata la casella di spunta **Auto Forward** (In avanti automaticamente), il flusso di lavoro automatico non si fermerà alle variabili pari o al di sopra della soglia di confidenza: L'utente deve ancora confermare queste stime quando il flusso di lavoro è completo.

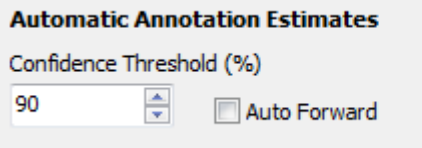

Si consiglia di non selezionare la casella di spunta **Auto Forward** (In avanti automaticamente) finché non si è acquisita sufficiente esperienza con l'analisi automatica delle immagini.

8. Annotare tutte le variabili rimanenti non confermate nella strategia di annotazione per un pozzetto alla volta.

Lo strumento Guided Annotation attiva automaticamente il primo pozzetto in cui l'annotazione è mancante o non è stata confermata. Le annotazioni confermate vengono visualizzate in grassetto:

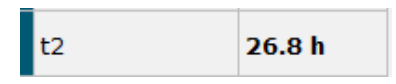

9. Confermare le stime o, se necessario, regolare i valori stimati automaticamente per ciascuna variabile. Verificare che le stime siano corrette mandando avanti e indietro il video timelapse e modificando il piano focale verso il basso e verso l'alto.

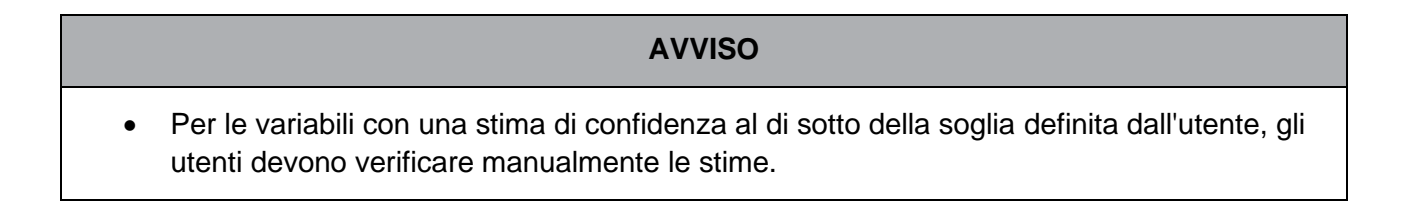

10. Utilizzare i pulsanti e le scorciatoie da tastiera apposite per inserire annotazioni o un valore numerico, se richiesto. Per le variabili temporali si può premere il tasto Invio per inserire il momento rappresentato dall'immagine corrente.

### **AVVISO** • Per le variabili non temporali, i momenti suggeriti dallo strumento Guided Annotation devono essere utilizzati SOLTANTO come punto di inizio. Gli sviluppi e le caratteristiche embrionali sono spesso dinamici e quindi l'annotazione finale dovrebbe basarsi su un periodo di tempo, non su un singolo momento.

11. Fare clic sul pulsante **Confirm** (Conferma) quando si sono esaminate le annotazioni eseguite per l'embrione corrente:

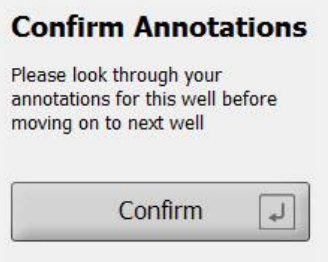

Lo strumento Guided Annotation ora procede automaticamente al successivo pozzetto non annotato e manda avanti il video al momento stimato della prima variabile nella strategia di annotazione.

12. Continua annotando tutti i pozzetti. L'avanzamento è visualizzato accanto a ciascun pozzetto:

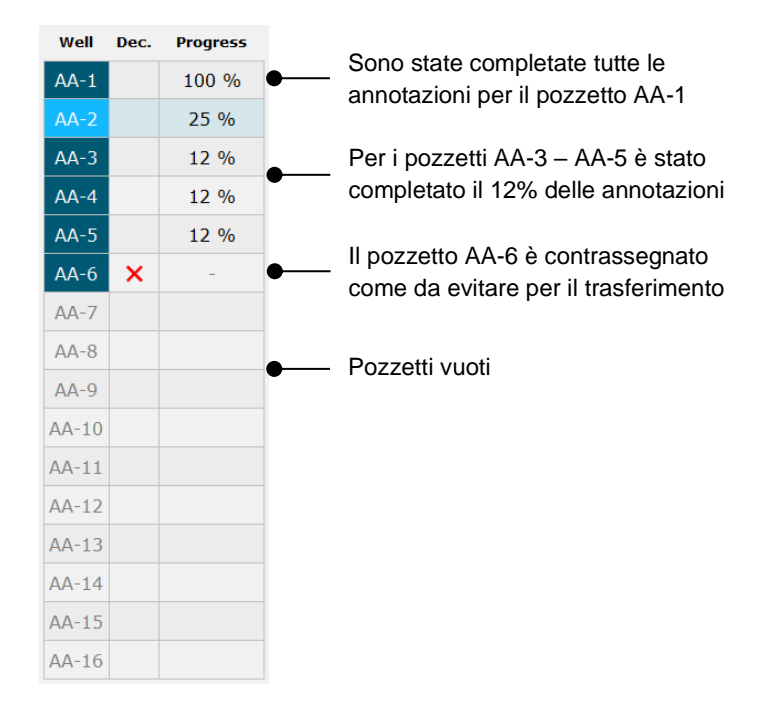

13. *Passaggio opzionale:*

Se una delle variabili incluse nella strategia di annotazione è irrilevante per uno specifico embrione o se non si è in grado di annotare la variabile, fare clic sul pulsante **Not Applicable** (Non applicabile):

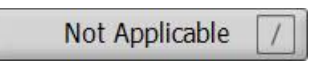

- 14. *Passaggio opzionale:*
	- a. Premere "\*" sulla tastiera per andare al campo **Comments** (Commenti) e aggiungere un commento a un'immagine.
	- b. Se il commento è già stato creato come commento definito dall'utente, fare clic sul testo e premere Invio per inserirlo.

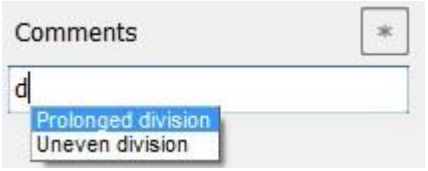

Il commento viene visualizzato insieme all'immagine associata quando si fa clic sull'icona dei commenti nell'angolo in alto a destra dell'immagine:

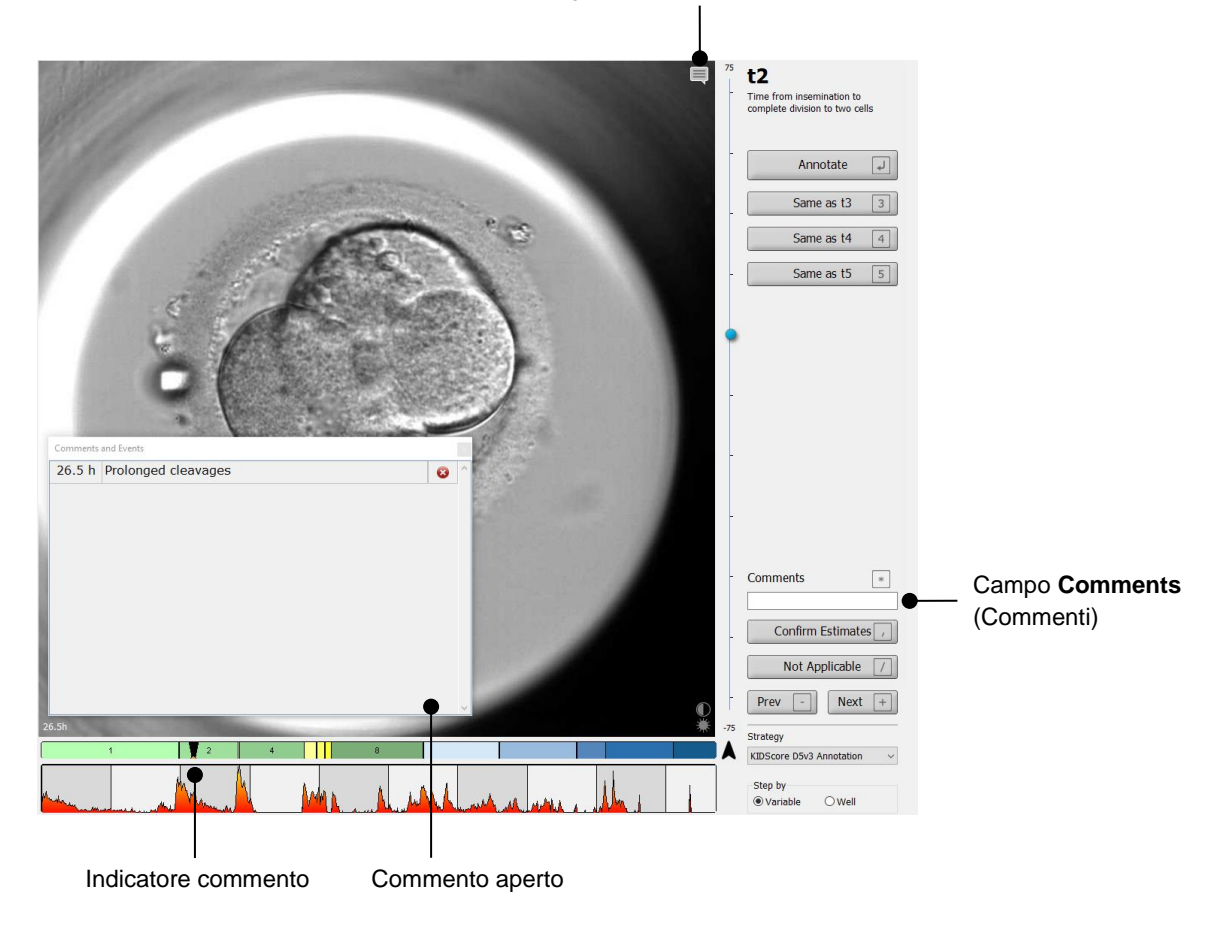

Icona Comments (Commenti). Attiva quando l'utente ha inserito un commento per l'immagine. Fare clic per visualizzare il commento.

Tutti i commenti sono rappresentati da un indicatore rosso sul grafico di divisione. Quando si seleziona un commento nel riquadro **Comments and Events** (Commenti ed eventi), il video passerà automaticamente al punto temporale in questione.

Una volta aperto il commento, questo non si chiude automaticamente. Per chiudere la casella del commento, fare clic sull'icona per la chiusura nell'angolo in alto a destra:

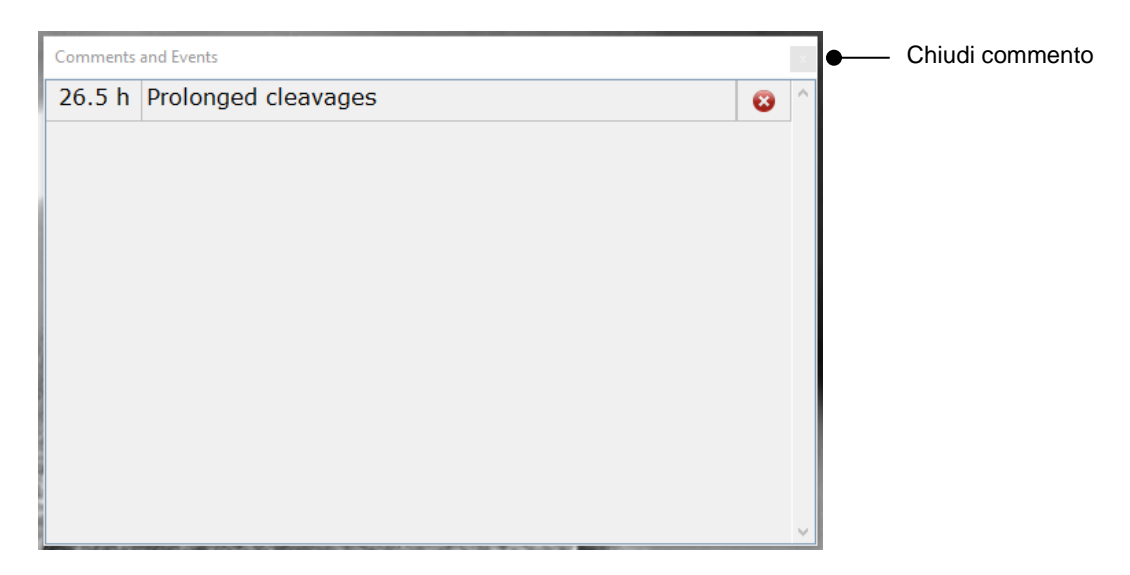

#### 15. *Passaggio opzionale:*

Eliminare un commento facendo clic sull'icona di eliminazione accanto al commento selezionato:

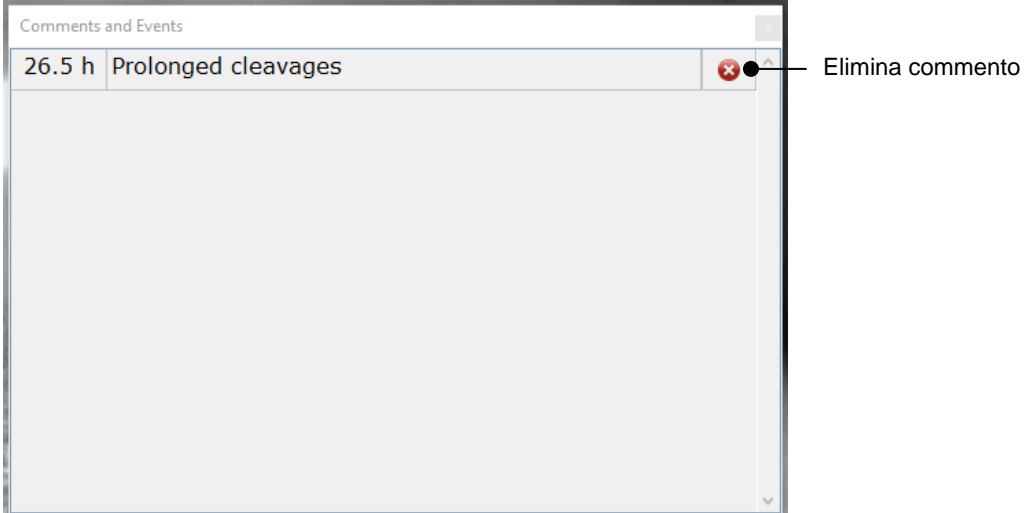

16. *Passaggio opzionale:*

Andare alla pagina **Compare & Select** (Confronta e seleziona) e applicare il modello desiderato agli embrioni annotati per dare un punteggio agli embrioni e decidere quali congelare e trasferire:

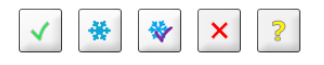

17. Fare clic su **Save** (Salva).

## <span id="page-14-0"></span>**4 Simboli ed etichette**

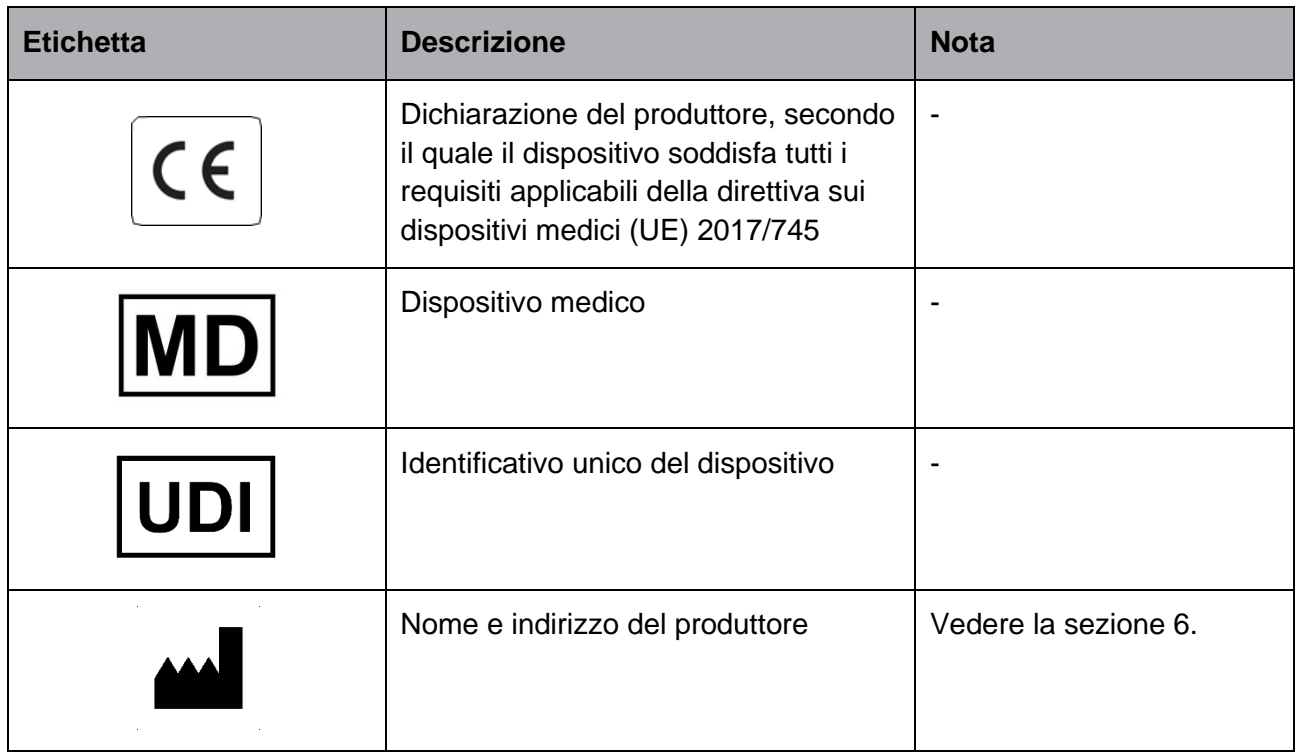

## <span id="page-14-1"></span>**5 Smaltimento dei materiali di scarto**

Per ridurre al minimo i rifiuti di apparecchiature elettriche ed elettroniche, i materiali di scarto devono essere smaltiti in conformità alla Direttiva 2012/19/UE sui rifiuti di apparecchiature elettriche ed elettroniche (RAEE) come modificata dalla Direttiva UE 2018/849. Questi comprendono: PCB (HASL senza piombo), interruttori, batterie di PC, schede a circuito stampato e cavi elettrici esterni. Tutti i componenti sono conformi alla Direttiva RoHS 2 2011/65/UE, che richiede che i nuovi componenti elettrici ed elettronici non contengano piombo, mercurio, cadmio, cromo esavalente, bifenili polibromurati (PBB) o eteri di difenile polibromurati.

## <span id="page-15-0"></span>**6 Informazioni di contatto**

Occorre assistenza urgente? Contattare il servizio di assistenza telefonico:

+45 7023 0500

(disponibile 24 ore su 24, 7 giorni su 7)

**E-mail assistenza: [support.embryoscope@vitrolife.com](mailto:support.embryoscope@vitrolife.com)**

(risposta entro 2 giorni lavorativi)

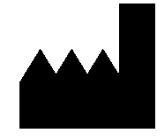

Vitrolife A/S Jens Juuls Vej 16 DK-8260 Viby J **Danimarca** 

Telefono: +45 7221 7900 Sito web: [www.vitrolife.com](http://www.vitrolife.com/)

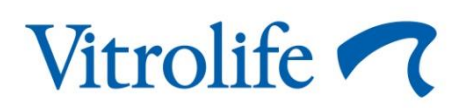

VITROLIFE A/S, DANIMARCA